# Farelogix Schnittstelle

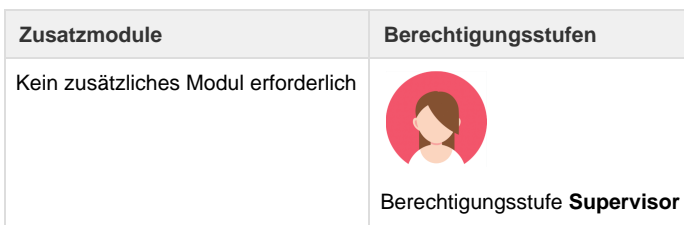

Umbrella.net hat eine **Schnittstelle zu «FARELOGIX».** 

Für die Inbetriebnahme muss in den Import-/Exporteinstellungen der Filiale der PCC des Reisebüros gespeichert werden:

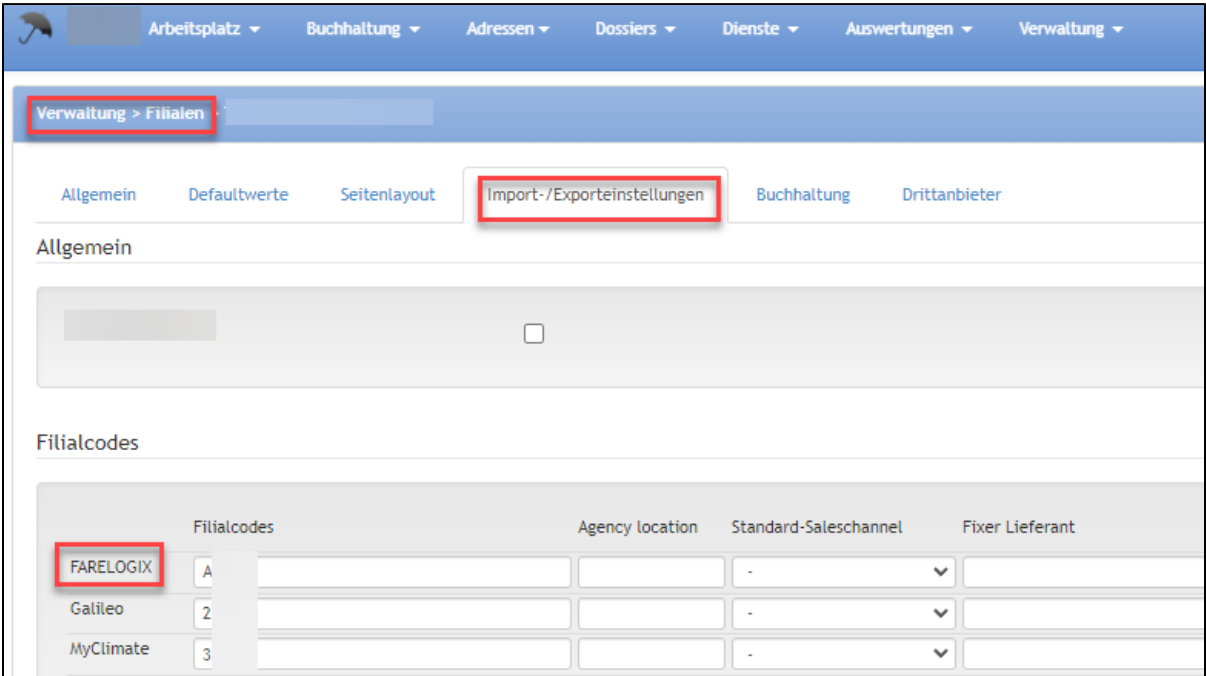

### **Technische / Funkionale Details**

#### **Aufgabe für das Reisebüro:**

Das Reisebüro muss zwei Änderungen bei ihrem LH-Group Kontakt beantragen bzw. selber in den Farelogix Einstellungen eingeben:

1) In der Bridging Einstellung (Zugriff auf PNRs für andere PCCs erlauben) die PCC von Midoco = **ADJ1** hinterlegen:

#### **NDC Partner Program LUFTHANSA GROUP**  $10.2.1$ Einrichtung Um vorhandene Bridgings anzuzeigen, klicken Sie im Einstellungsbereich auf <Bridging>. In der Anzeige werden alle Agenturen angezeigt, die über Emulation auf dieser PCC verfügen können, und ein Nur-Lese-Bereich, in dem die Liste der PCCs angezeigt wird, die der PCC des Benutzers Zugriff gewährt haben. Dies wird in der Dropdown-Liste angezeigt, die auf dem Bildschirm "Reservierung" und in der erweiterten Suche angezeigt wird. Bitte beachten Sie, dass die Funktion zum Hinzufügen und Löschen nur für die Benutzerrolle "Agency Admin<sup>\*</sup> gilt. Durch Eingabe einer gültigen PCC in diesem Feld und die Verwendung von <Hinzufügen> wird der PCC, unter der der Administrator angemeldet ist, Zugriff auf di<mark>e ange</mark>gebene PCC gewährt. Bridging **Zugang erteilt an** Zugriff erlaubt von ORT LAND **BRID GAT** LAND **B** AETO OS AUSTRAN ARLNES 10779020 VIII AT 05JAN17 03.24 AM AE7C OS AUSTRAN ARLINES NETTWEED VAL AT 3000Z16.04.01.AM **II** AETC OS AUSTRAN ARLNES ve  $\mathcal{M}$ 05JAN17 03:22 AM AE7D 05 AUSTRAN ARLNES 10779020 VE AT 220EZ% 09:03 AM  $\tilde{\xi}^{\eta}$ Um ein bestehendes Bridging zu löschen, benutzen Sie E.

#### **Diesen Text kann das Reisebüro verwenden:**

We would like to order the AQP for our PCC XYZ (= PCC Reisebüro) for ADJ1. For all PNR with issued documents, the files should also be sent to PCC ADJ1.

Kontakt LH Group = distribution\_providermanagement@lufthansa-group.com (oder Reisebüro hat einen eigenen Kontakt)

2) AQP (Queue Management Einstellung) damit ein PNR automatisch auf die QUE 79 überspielt wird. Dort wird das PNR von Midoco abgeholt und an Umbrella.net geschickt

#### **Sofern ein PNR nicht oder erneut an Umbrella.net übermittelt werden soll,** vorgehen wie folgt:

im Fairgate-Tool das PNR aufrufen (ACHTUNG: ist ein Beispiel)

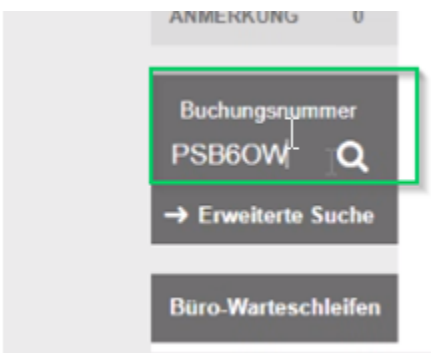

Danach

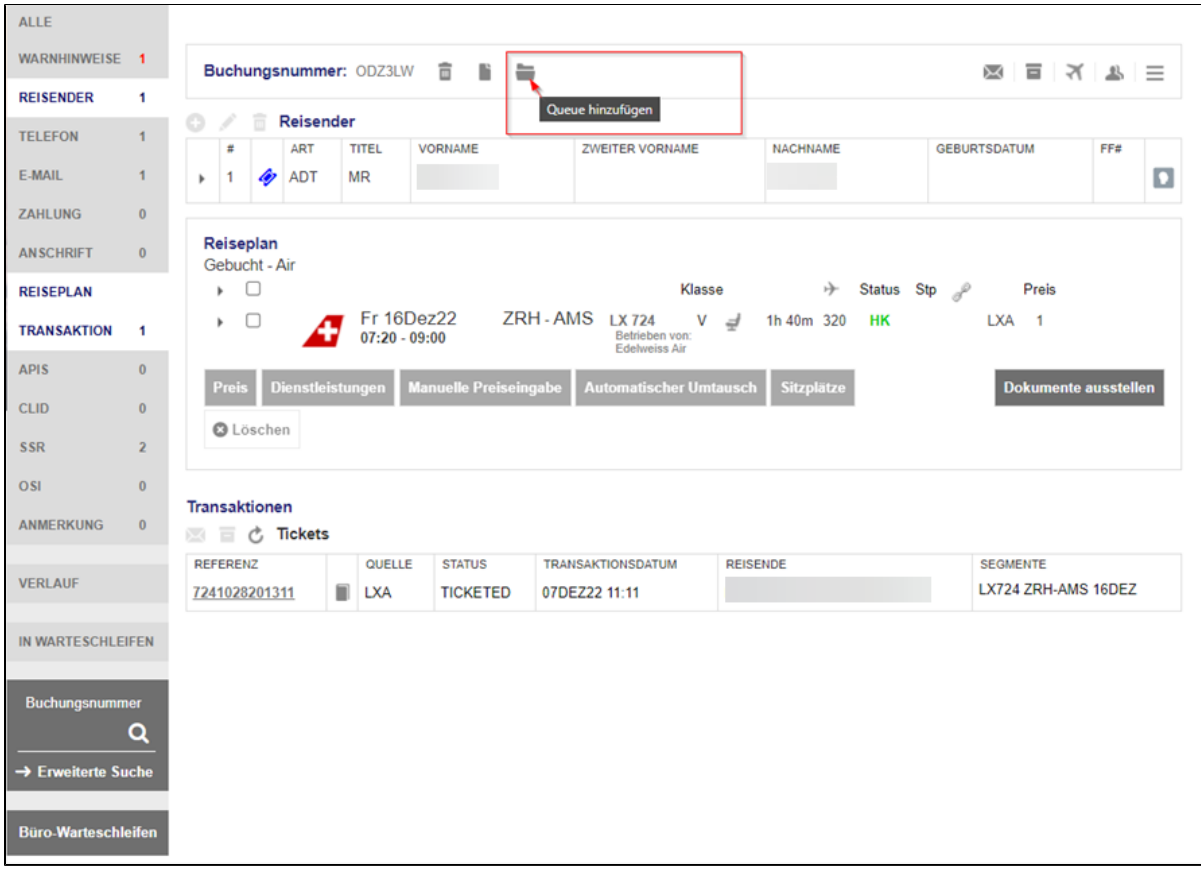

#### **PNR wird via Queue 79 erneut zu PCC ADJ1 gesandt**.

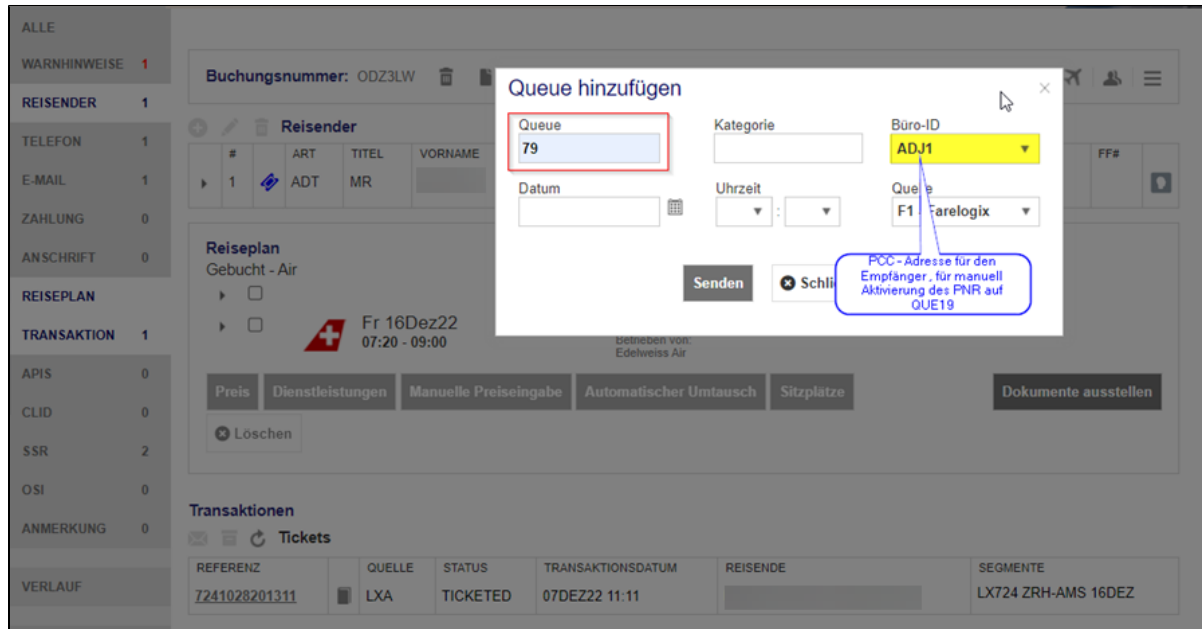

Es besteht aktuell keine Möglichkeit ein noch nicht gedrucktes PNR (dh ohne Ticketnummer) aus Farelogix nach Umbrella.net zu übermitteln. Midoco empfiehlt für einen solchen Fall, ein Ghost PNR in AMA zu erstellen und das Ghost-PNR mit einen RM, der den Filekey vom Farelogix-PNR erhält, zu erstellen und mit BT nach Umbrella.net zu übermitteln. Aufgrund dieser RM-Eingabe sollte dann, sobald das Ticket in Farelogix effektiv ausgestellt ist, bei der Übermittlung nach .net die Verknüpfung zum Dossier mit dem besagten AMA-PNR passieren (ist noch nicht getestet).

Find a booking with a reference filekey

Example: If Farelogix imports a booking and Amadeus wants an update of the already imported booking but uses a different filekey, then it is needed to add this remark<br>with the existing filekey for the booking to find and u

**AMADEUS** 

h.

· RM\*FILEKEY\_REF:filekey

(Stand 05.01.23 / Sven / Midoco)

## **Related articles**

- [Berechtigungsstufen der Benutzer](https://tornado.umbrellanet.ch/confluence/display/KBU/Berechtigungsstufen+der+Benutzer)
- [Faces](https://tornado.umbrellanet.ch/confluence/display/KBU/Faces)
- [Benutzer](https://tornado.umbrellanet.ch/confluence/display/KBU/Benutzer)
- [QR Zahlung anfügen](https://tornado.umbrellanet.ch/confluence/pages/viewpage.action?pageId=24551636)
- [Mahnwesen](https://tornado.umbrellanet.ch/confluence/display/KBU/Mahnwesen)